## **Odbieranie wiadomości z konta poczty uniwersyteckiej w Gmail**

1. W przeglądarce internetowej logujemy się na swoje konto poczty Gmail. Z prawej strony u góry odnajdujemy Ustawienia.

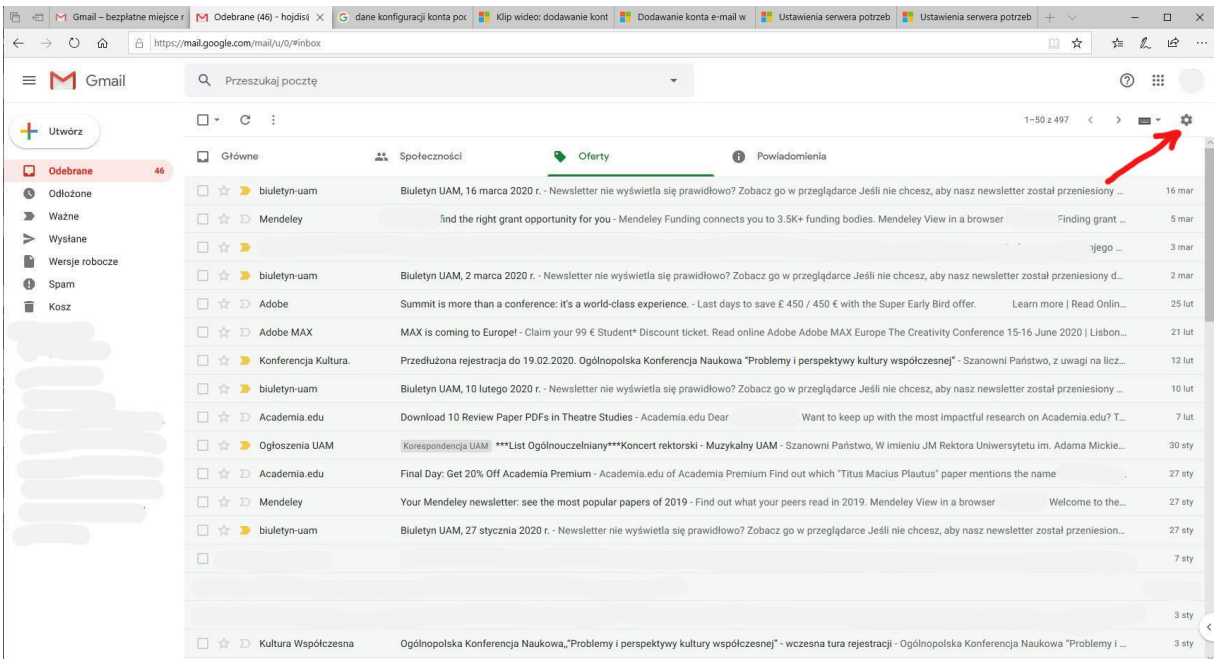

2. Z rozwijanego menu wybieramy polecenie Ustawienia.

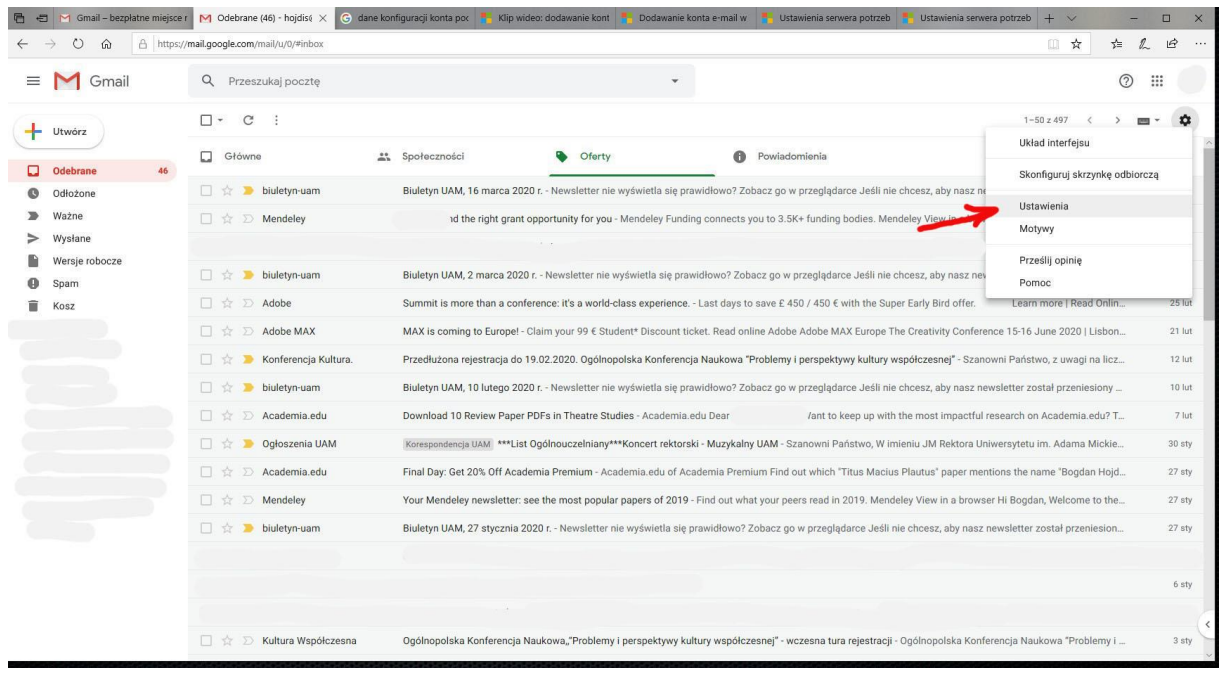

## 3. Po otwarciu Ustawień przechodzimy do zakładki Konta i importowanie.

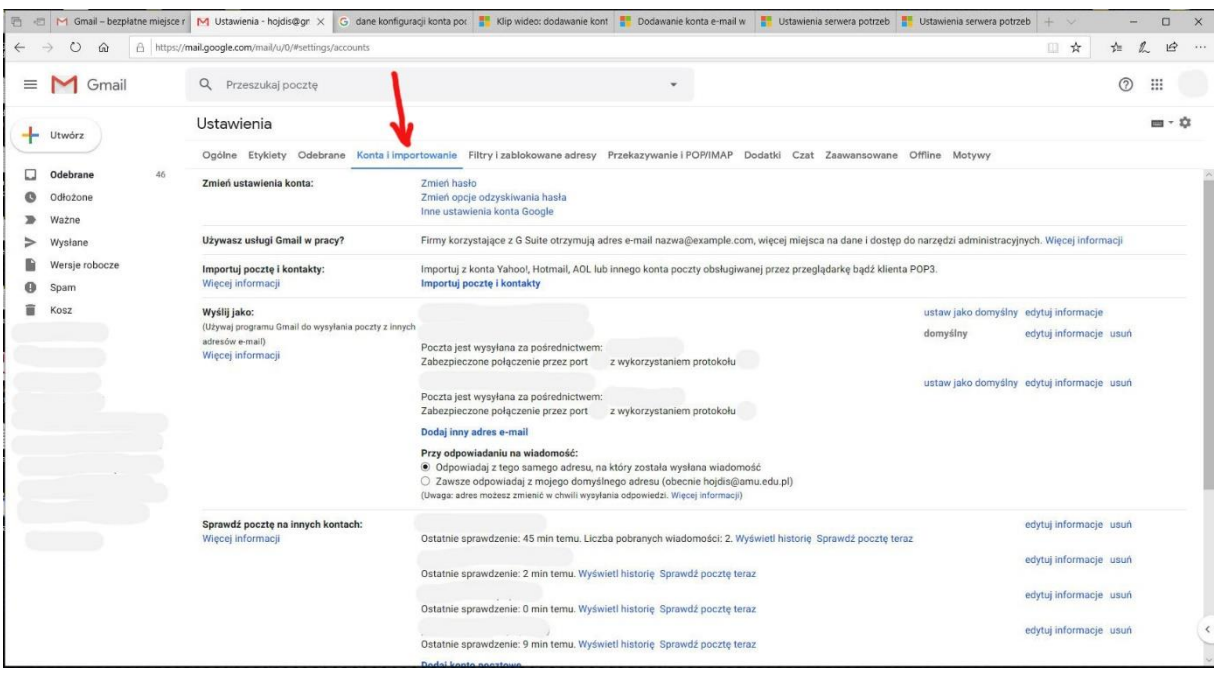

4. W sekcji Sprawdź pocztę na innych kontach wybieramy polecenie Dodaj konto pocztowe.

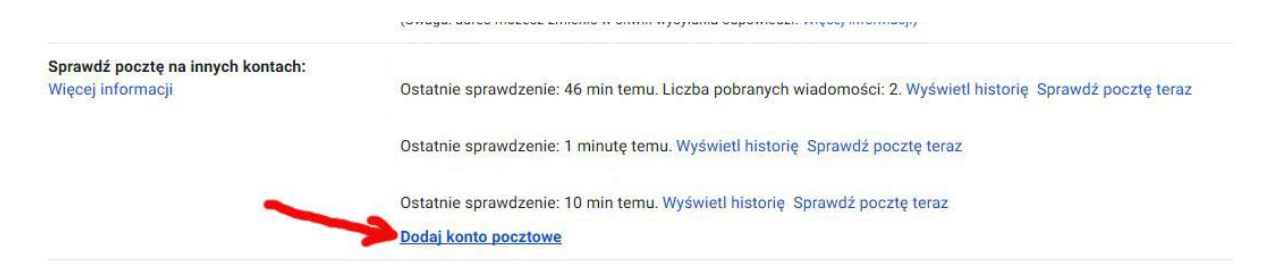

5. Kiedy otworzy się okienko Gmail – dodaj konto e-mail, najpierw wpisujemy swój adres poczty uniwersyteckiej i klikamy Dalej.

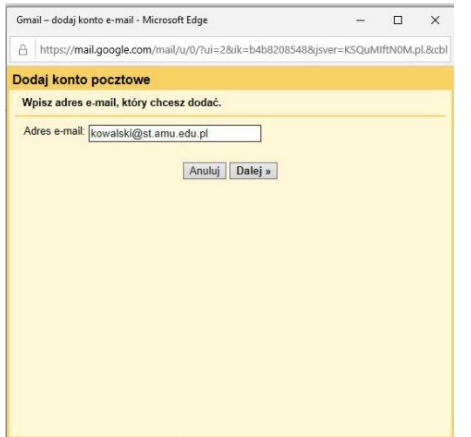

6. Tutaj właściwie nie mamy innego wyboru… Klikamy Dalej.

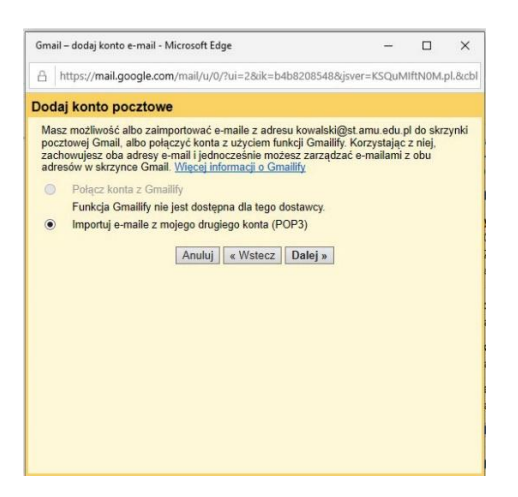

7. W poniższych polach trzeba przepisać dane z pola Serwer POP oraz Port. Ważne jest również zaznaczenie dwóch opcji poniżej, wskazanych strzałkami. Następnie klikamy Dodaj konto.

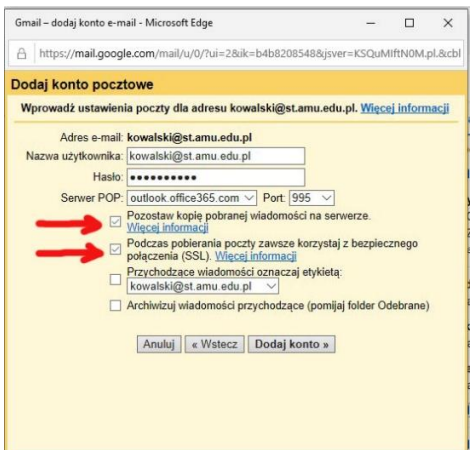

8. Jeżeli nie chcemy, aby wysyłane z naszego Gmaila wiadomości były sygnowane kontem uniwersyteckim, to zaznaczamy Nie i klikamy Zakończ. Pobieranie wiadomości z konta uniwersyteckiego rozpocznie się automatycznie.

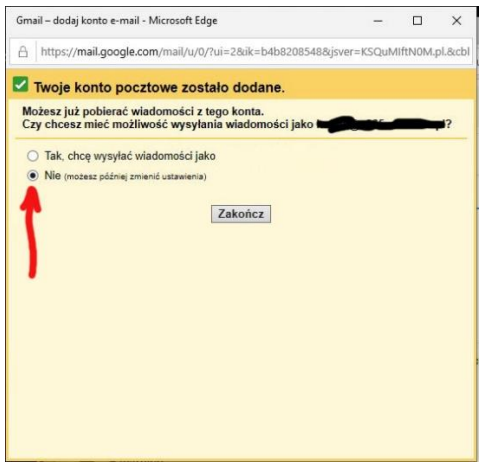